# **DateCodeGenie® Star Bluetooth Scanner Quick Start Guide**

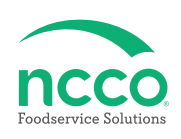

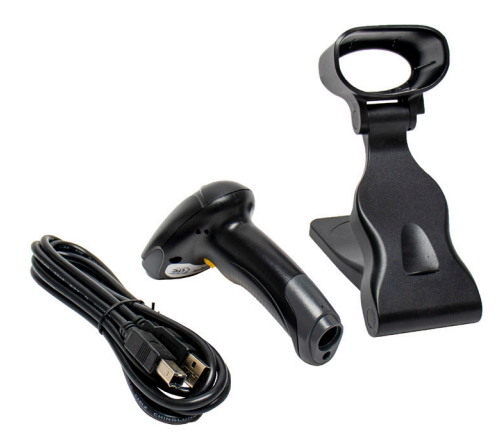

# **Parts Included**

- **Star DCG-SCANBT-ST Scanner**
- **USB-A to USB-B Cable**
- **Scanner Dock**
- **Wireless Dongle**

### **Scanner Setup**

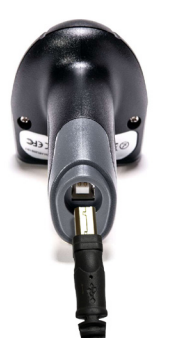

**1. Connect USB-B end into corresponding port on the bottom of the scanner.**

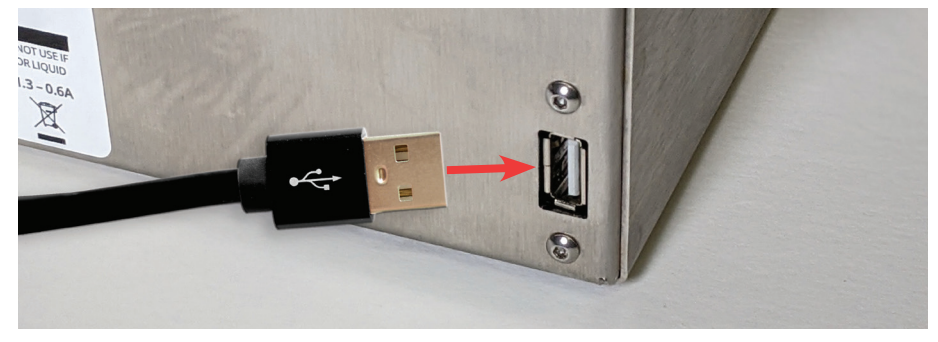

**2. Connect USB-A end into corresponding port on the DateCodeGenie® device or different powered USB port to charge the scanner.**

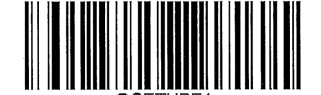

[Enter Setup]

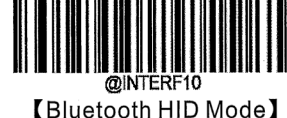

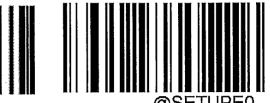

**[Exit Setup]** 

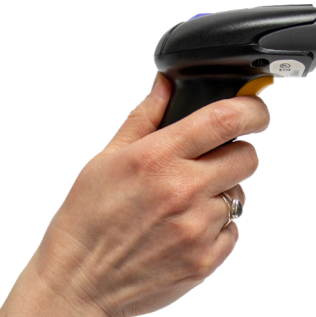

**3. Press trigger on charged scanner and scan "Enter Setup" barcode. A beep will indicate that the barcode was scanned.**

**Scan "Bluetooth HID Mode" barcode.**

**Scan "Exit Setup" barcode.**

**4. Press trigger on charged scanner for 7 seconds to begin pairing; scanner will beep when it is powered on.**

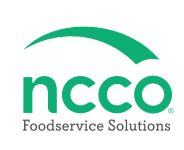

## **Tablet Setup**

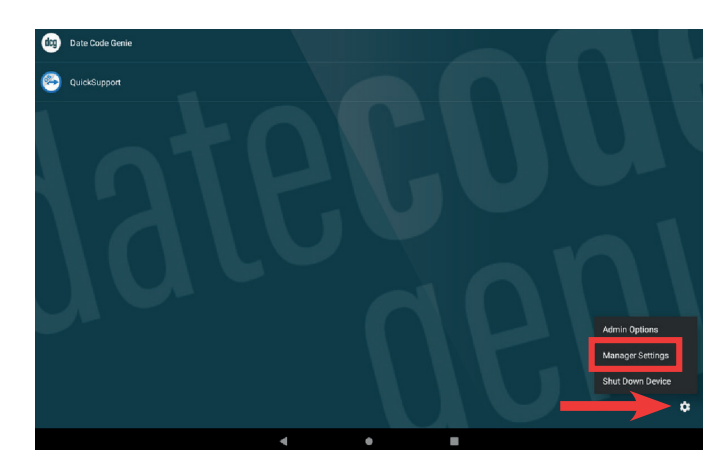

**5. Click on the Optional Settings (gear icon) to access 6. Enter the password to access Manager Settings. Manager Settings on the DCG Kiosk Home Screen.**

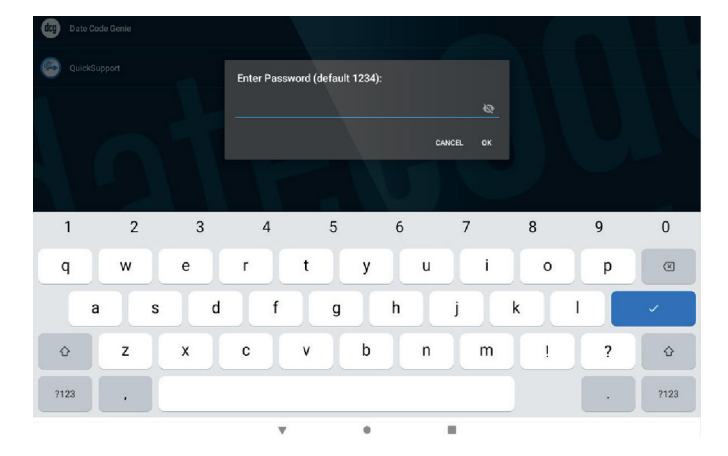

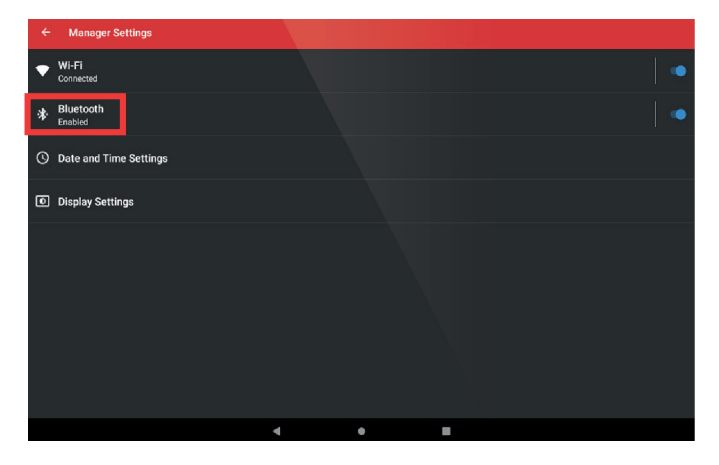

**7. Click on Bluetooth in Manager Settings.**

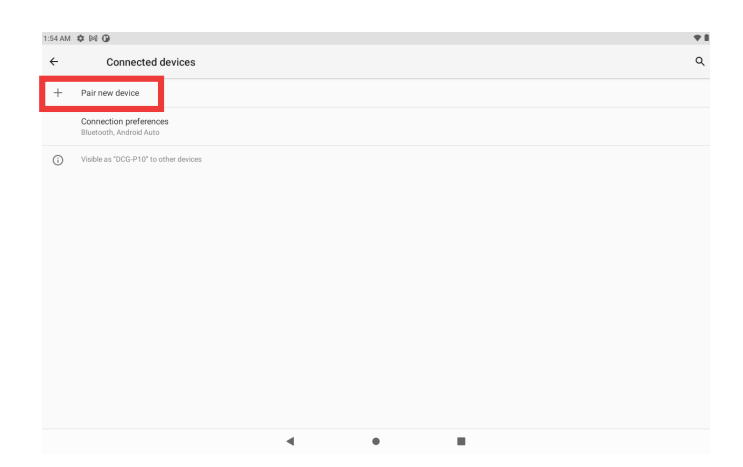

**8. Click on Pair new device.**

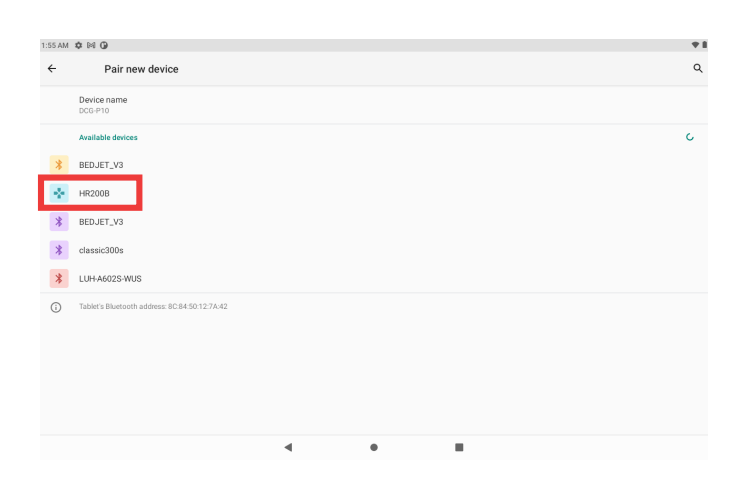

**9. Locate "HR200B" and tap to pair. The scanner will beep, if successfully paired.**

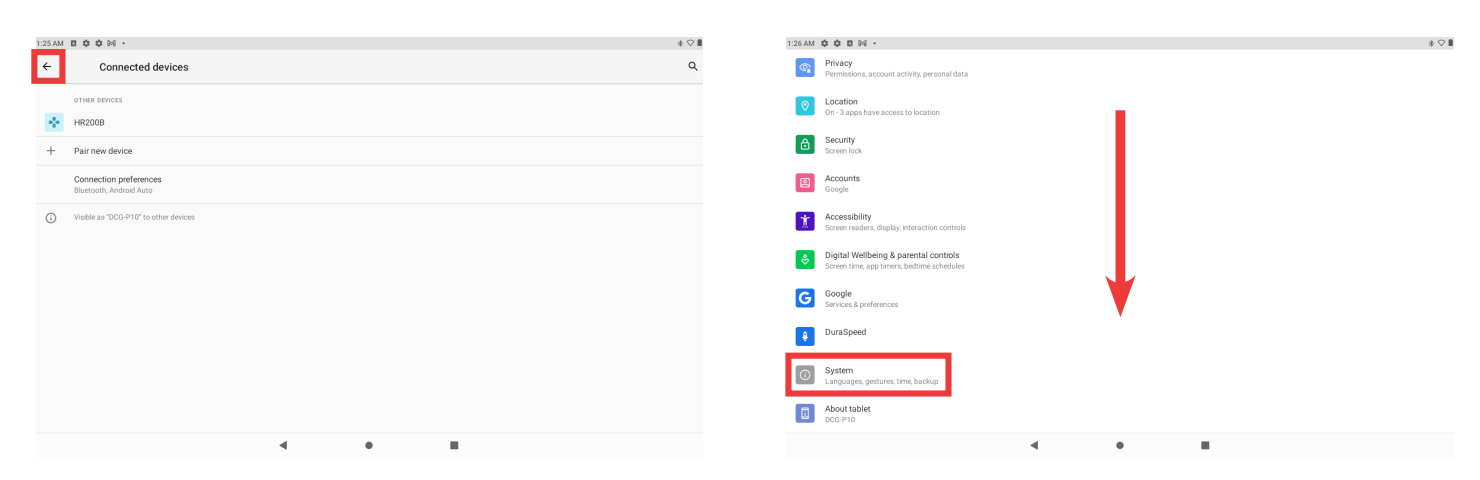

#### **10. Return to the Settings screen by clicking the back-arrow button in the top left corner.**

#### **11. Scroll down in the Settings menu to locate System. Click on System to access system settings.**

Foodservice Solutions

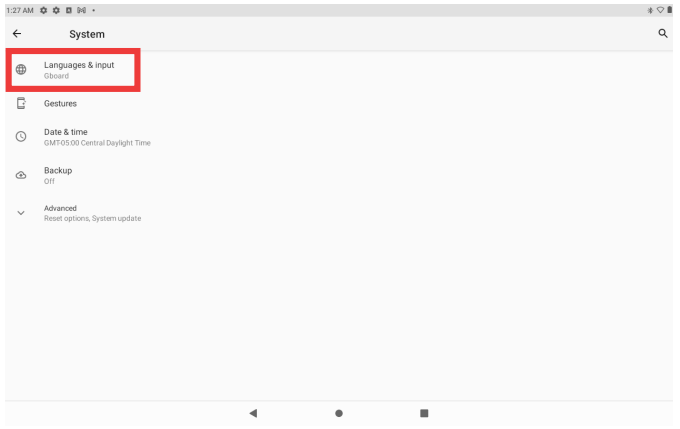

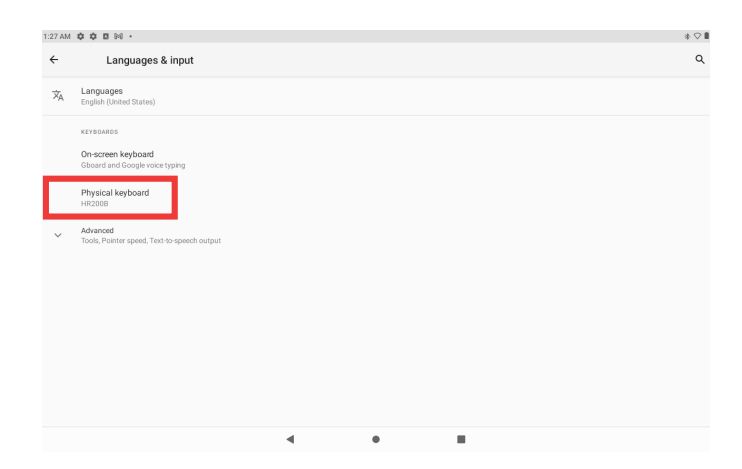

**12. Click on Language & input.**

**13. Click on Physical keyboard.**

 $1:27 \text{ AM} \otimes \otimes \otimes \text{ B} \otimes \cdots$  $\ast \circ \mathbb{I}$  $\leftarrow$  Physical keyboard  $\mathsf q$ PHYSICAL KEYBOARD  $HR200B$ KEYBOARD ASSISTANCE Use on-screen keyboard<br>Keep it on screen while physic  $\blacksquare$ **Keyboard shortcuts**<br>Display available shortcuts

**14. Tap the toggle to green, for Use on-screen keyboard to turn on.**

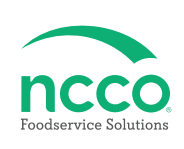

### **Training Resources**

**Have a DateCodeGenie question? Find the answer in our knowledge base.**

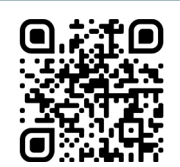

**datecodegenie.com/support**

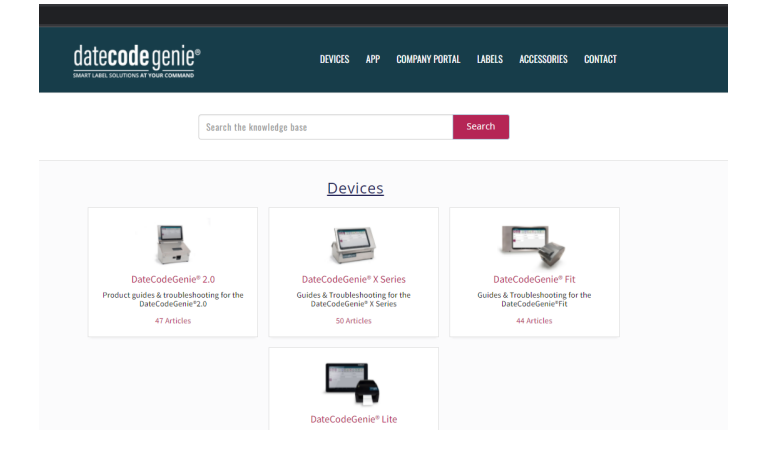

date**code** genie<sup>®</sup> Fraining Videos 1. Portal Overview 2. Adding User  $\bullet$ 

**Log into your portal at datecodegenie.com and access all training tools from the Support tab. See videos,** 

**knowledge base and more.**

## **Contact & Support**

#### **Americas & Asia**

**Technical Support** 800.774.0478 x 1 dcgsupport@ncco.com

**Europe & UAE Technical Support** 00 44 (0)1283 527299 x 4 supportdcg@ncco.com

**Order Processing** 800.774.0478 x 2 cs@ncco.com

**Customer Service** 00 44 (0)1283 527299 x 1 DCGuksetup@ncco.com

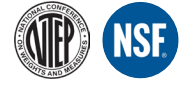

datecode genie<sup>®</sup>